# LEXMARK **X1100 Series All-In-One**

# **Käyttöopas**

- **[Tietoja monitoimilaitteesta](#page-4-0)**
- **[Monitoimilaitteen ohjelmisto](#page-6-0)**
- **[Monitoimilaitteen käyttäminen](#page-13-0)**
- **[Huolto](#page-20-0)**
- **[Vianmääritys](#page-22-0)**

#### <span id="page-1-2"></span>**Versio: Toukokuu 2003**

**Seuraava kappale ei koske maita, joissa vastaavanlaiset sopimusehdot ovat ristiriidassa paikallisen lain kanssa:** LEXMARK INTERNATIONAL INC. ON TUOTTANUT TÄMÄN JULKAISUN SELLAISENA KUIN SE ON, ILMAN TAKUITA, MUKAAN LUKIEN, MUTTA RAJOITTAMATTA, KAUPAN EHTOJEN TAI TIETTYYN KÄYTTÖÖN SOPIVUUDEN TAKUUEHDOT. Tämä kohta ei välttämättä koske sinua, sillä joissakin valtioissa ei sallita julkilausuman kieltämistä tai tiettyjen toimitusten välillisiä takuita. Tämä julkaisu voi sisältää teknisiä epätarkkuuksia tai painovirheitä. Julkaisun tietoihin tehdään säännöllisin väliajoin muutoksia, jotka sisällytetään tuotteen myöhempiin versioihin. Tuotteisiin tai ohjelmiin voidaan tehdä parannuksia tai muutoksia milloin tahansa.

Huomautukset tästä julkaisusta voit lähettää osoitteella Lexmark International Inc., Department F95/ 032-2, 740 West New Circle Road, Lexington, Kentucky 40550, U.S.A tai Lexmark International Ltd., Marketing and Services Department, Westhorpe House, Westhorpe, Marlow Bucks SL7 3RQ, United Kingdom. Lexmark voi käyttää tai jakaa lähettämääsi tietoa haluamallaan tavalla ilman velvoitteita sinua kohtaan. Voit tilata lisää tämän tuotteen julkaisuja Yhdysvaltain numerosta 1-800-553-9727 tai Iso-Britannian numerosta +44(0)8704 440 044. Muissa maissa ota yhteys liikkeeseen, josta ostit tuotteen.

Tämän tuotteen viittaukset muihin tuotteisiin, ohjelmiin tai palveluihin eivät tarkoita sitä, että valmistaja takaa näiden olevan saatavilla kaikissa maissa, joissa valmistaja toimii. Mikään viittaus tuotteeseen, ohjelmaan tai palveluun ei tarkoita sitä, että vain kyseistä tuotetta, ohjelmaa tai palvelua tulisi käyttää. Mikään toiminnallisesti vastaava tuote, ohjelma tai palvelu ei loukkaa mitään olemassa olevaa aineetonta oikeutta, ja mitä tahansa tuotetta, ohjelmaa tai palvelua voidaan käyttää mainitun tuotteen, ohjelman tai palvelun sijaan. Toiminnan arvioiminen ja varmentaminen käytettäessä muita kuin valmistajan suosittelemia muita tuotteita, ohjelmia tai palveluita ovat pelkästään käyttäjän vastuulla.

Lexmark ja Lexmark-logo ovat Lexmark International Inc:n Yhdysvalloissa ja/tai muissa maissa rekisteröityjä tavaramerkkejä.

Muut tavaramerkit ovat niiden omistajien omaisuutta.

#### **© 2003 Lexmark International Inc.**

#### **Kaikki oikeudet pidätetään.**

#### **UNITED STATES GOVERNMENT RIGHTS**

This software and any accompanying documentation provided under this agreement are commercial computer software and documentation developed exclusively at private expense.

#### <span id="page-1-1"></span>**Turvallisuusohjeet**

- Käytä vain tämän tuotteen mukana toimitettua tai valmistajan hyväksymää muuntajaa.
- Kytke virtajohto sähköpistokkeeseen, joka on lähellä ja helposti saatavilla.
- Kun tarvitset huolto- tai korjauspalveluita, käänny ammattilaisten puoleen.

<span id="page-1-0"></span>**VAROITUS:** Älä käytä faksitoimintoa, kun ulkona salamoi. Älä asenna laitetta tai tee sähkö- tai kaapeliliitäntöjä (muuntajan virtajohto, puhelin jne.) myrskyn aikana.

#### **Tekijänoikeushuomautus**

Tiettyjen aineistojen, kuten asiakirjojen, kuvien ja valuutan kopiointi ilman lupaa tai lisenssiä voi olla laitonta. Jos et ole varma, onko kopiointi luvallista, kysy neuvoa lakiasiantuntijalta.

# **Sisällys**

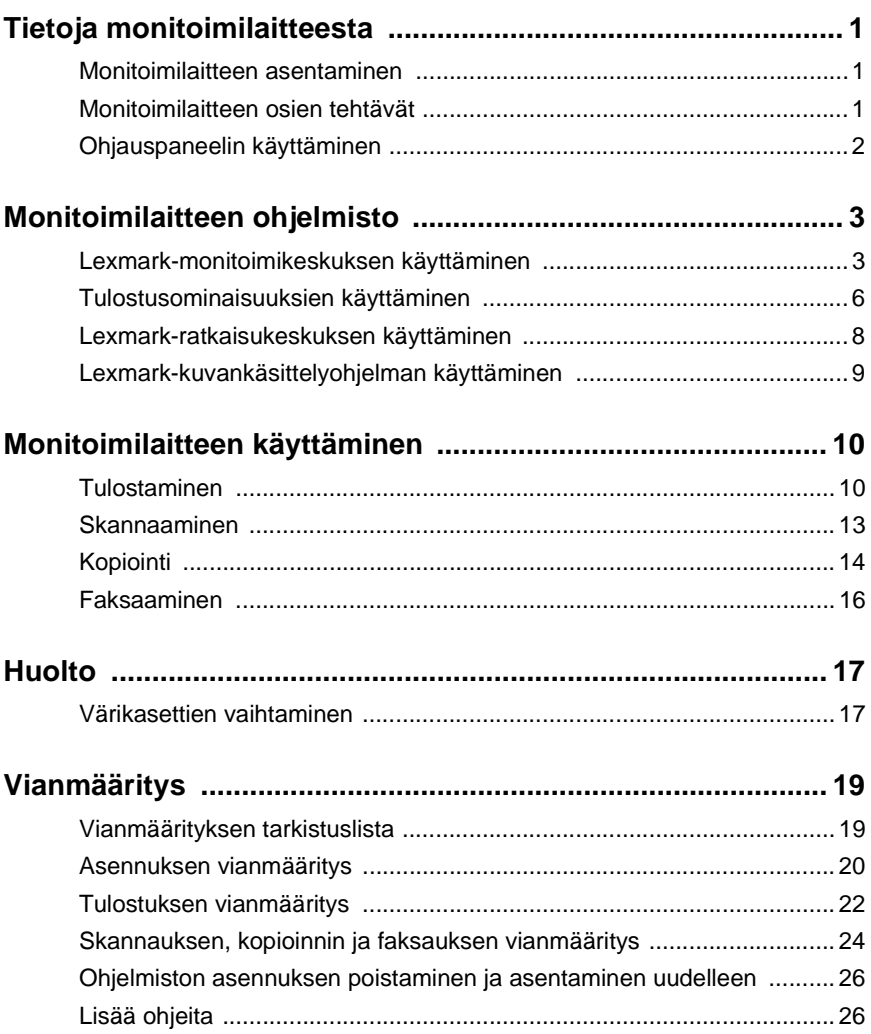

#### **Kiitos, että olet hankkinut Lexmark X1100 Series All-In-One -monitoimilaitteen.**

Onnittelut uuden laitteen omistajalle. Lexmark™ X1100 Series All-In-One -monitoimilaite yhdistää mustesuihkutulostimen, skannerin, kopiokoneen ja faksin yhdeksi markkinoiden jännittävimmistä laitteista.

Tässä oppaassa neuvotaan, miten tällä laitteella tulostetaan, kopioidaan, skannataan ja faksataan. Mukana on myös osiot, joissa kuvataan laitteen ohjelmisto ja annetaan tietoja vianmäärityksestä.

# <span id="page-4-1"></span><span id="page-4-0"></span>**Tietoja monitoimilaitteesta**

### <span id="page-4-4"></span><span id="page-4-2"></span>**Monitoimilaitteen asentaminen**

Jos et ole vielä asentanut monitoimilaitteen laitteistoa ja ohjelmistoa, tee se nyt laitteen mukana toimitetun asennusohjeen mukaisesti. Jos asennuksen aikana ilmenee ongelmia, katso ["Asennuksen vianmääritys"](#page-23-1), [sivu 20.](#page-23-1)

### <span id="page-4-5"></span><span id="page-4-3"></span>**Monitoimilaitteen osien tehtävät**

<span id="page-4-8"></span><span id="page-4-7"></span><span id="page-4-6"></span>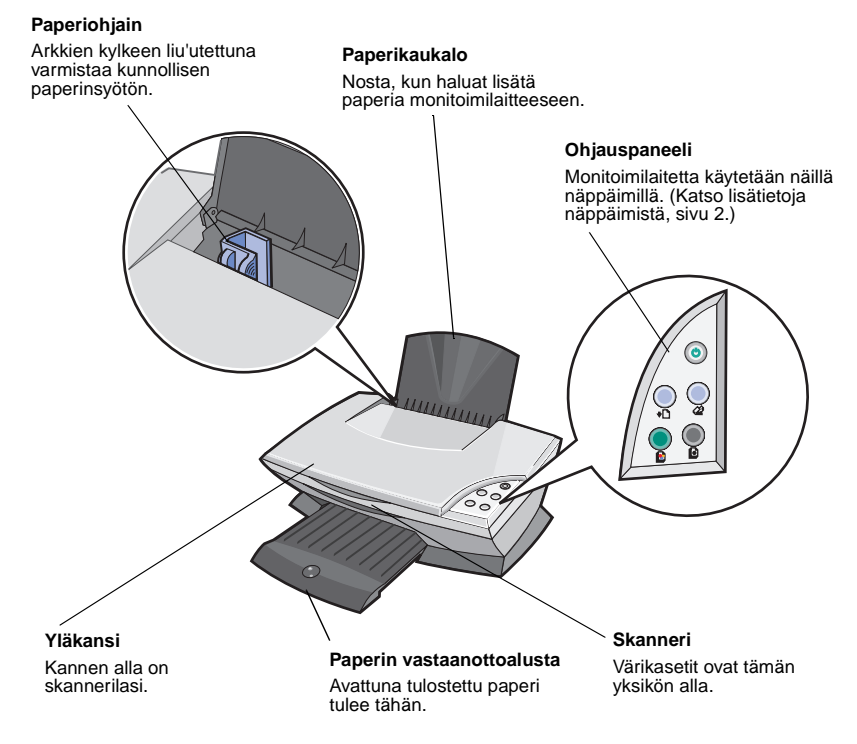

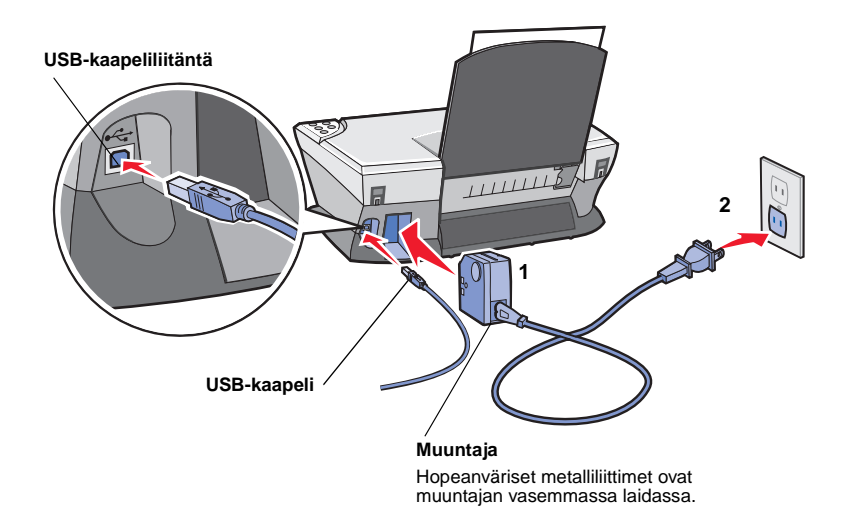

# <span id="page-5-4"></span><span id="page-5-1"></span><span id="page-5-0"></span>**Ohjauspaneelin käyttäminen**

Monitoimilaitteessa on ohjauspaneeli, jonka avulla voit skannata ja kopioida helposti, näppäintä painamalla.

<span id="page-5-7"></span><span id="page-5-5"></span>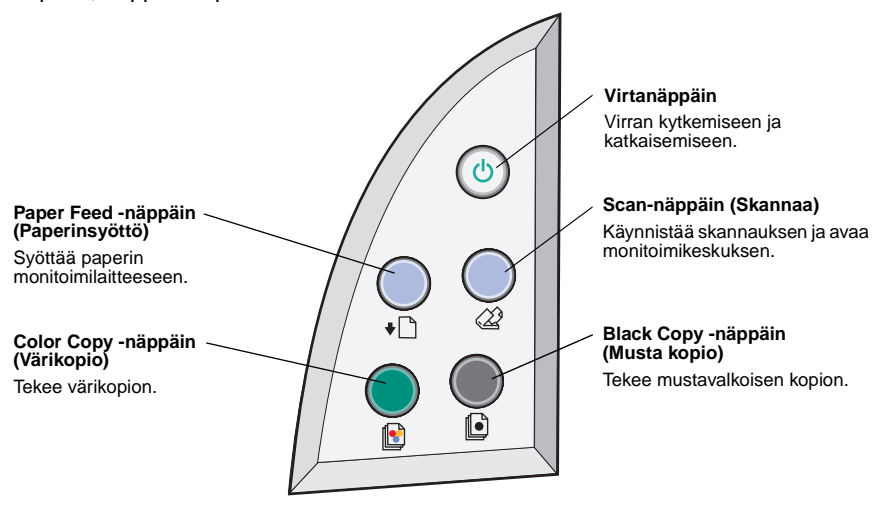

<span id="page-5-6"></span><span id="page-5-3"></span><span id="page-5-2"></span>**Huomautus:** Sekä tietokoneeseen että monitoimilaitteeseen on kopioitaessa kytkettävä virta.

# <span id="page-6-1"></span><span id="page-6-0"></span>**Monitoimilaitteen ohjelmisto**

Monitoimilaitteen ohjelmistossa on kolme pääosaa:

- **•** Lexmark X1100 Series -monitoimikeskus (skannaaminen, kopiointi ja faksaaminen)
- **•** Tulostusominaisuudet (tulostaminen)
- **•** Lexmark X1100 Series -ratkaisukeskus (vianmääritys, huolto ja värikasettien tilaustiedot)
- <span id="page-6-4"></span>**•** Lexmark-kuvankäsittelyohjelma (kuvien muokkaaminen)

# <span id="page-6-3"></span><span id="page-6-2"></span>**Lexmark-monitoimikeskuksen käyttäminen**

Lexmark X1100 Series -monitoimikeskusta käytetään asiakirjojen skannaamiseen, kopiointiin ja faksaamiseen. Monitoimikeskuksen voi avata kolmella tavalla:

- <span id="page-6-5"></span>**•** Valitse **Käynnistä Ohjelmat Lexmark X1100 Series Lexmark-monitoimikeskus**.
- **•** Kaksoisnapsauta työpöydällä olevaa **Lexmark X1100 Series -monitoimikeskuksen** kuvaketta.
- **•** Paina ohjauspaneelin **Scan**-näppäintä (Skannaa). Katso lisätietoja ohjauspaneelin käyttämisestä, [sivu 2.](#page-5-1)

Monitoimilaitteen pääsivu aukeaa näyttöön.

#### **Monitoimikeskus** Monitoimilaitteen pääsivu**O Lexnark X1100 Series All-In-One Cer**<br>**ART All-In-One Main Pron** - 568 Projection Maintain/Troubleshoot **Skannausosa Esikatseluosa** Step 1. Click Preview to  $SomNow$ view the current image **College Made Edit** ¥ **El San More Soun Salt Kopiointiosa** Step 2. Scan, Copy, or Copy...<br>Copy quantly and color pick a Creative Task  $\begin{array}{|c|c|c|}\hline \textbf{w} & \textbf{Cog-Now} & \\\hline \end{array}$ **THE ColorPhot Luovat työt -osa** Creative Tasks 의 (일) 蕊 Share E-mail an image to a friend **CO** Far an image or do Scan Preview

#### <span id="page-7-2"></span>**Monitoimilaitteen pääsivu**

Monitoimilaitteen pääsivussa on neljä pääosaa: Skannaaminen, Kopioiminen, Luovat työt ja Esikatselu.

<span id="page-7-8"></span><span id="page-7-5"></span>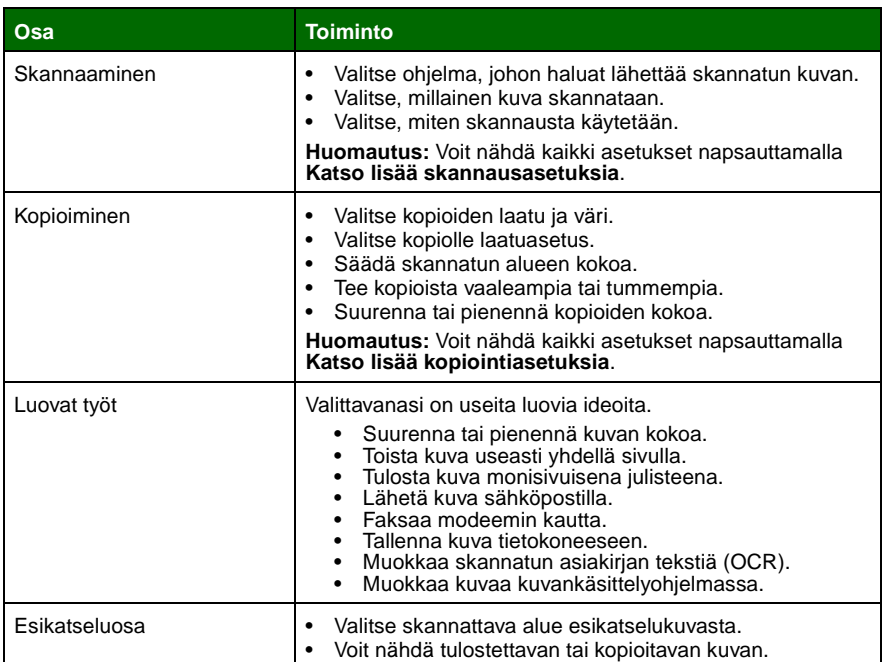

<span id="page-7-7"></span><span id="page-7-6"></span><span id="page-7-4"></span><span id="page-7-3"></span><span id="page-7-1"></span><span id="page-7-0"></span>**Huomautus:** Lisätietoja Monitoimilaitteen pääsivusta saa napsauttamalla näytön oikeassa yläkulmassa olevaa **Ohje**-painiketta.

#### <span id="page-8-1"></span>**Näytä tallennetut kuvat -sivu**

Näytä tallennetut kuvat -sivulla voidaan käsitellä tietokoneeseen tallennettuja kuvia. Tällä sivulla on kolme pääosaa.

<span id="page-8-3"></span><span id="page-8-2"></span>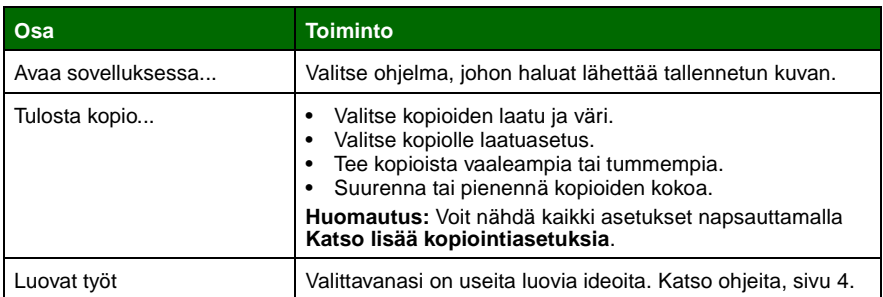

<span id="page-8-0"></span>**Huomautus:** Lisätietoja tästä sivusta saa napsauttamalla näytön oikeassa yläkulmassa olevaa **Ohje**-painiketta.

#### **Huolto/Vianmääritys-sivu**

Huolto/Vianmääritys-sivulla on suorat linkit Lexmark-ratkaisukeskukseen. Valittavissa ovat seuraavat aiheet:

- **•** Laatuongelmien korjaaminen
- **•** Monitoimilaitteen vianmääritys
- **•** Laitteen tila ja mustetasot
- **•** Lisää tulostusvihjeitä ja toimintaohjeita
- **•** Yhteystiedot
- **•** Lisäasetukset (ulkoasu-, ääni- ja tiedonsiirtoasetukset)
- **•** Näytä ohjelmistoversio ja tekijänoikeustiedot

Lisätietoja Lexmark-ratkaisukeskuksesta, [sivu 8.](#page-11-0)

**Huomautus:** Lisätietoja tästä sivusta saa napsauttamalla näytön oikeassa yläkulmassa olevaa **Ohje**-painiketta.

## <span id="page-9-0"></span>**Tulostusominaisuuksien käyttäminen**

Tulostusominaisuudet-ohjelmistolla hallitaan monitoimilaitteen tulostustoimintoa. Tulostusominaisuuksien asetuksia voidaan muuttaa projektin vaatimusten mukaan. Tulostusominaisuudet-valintaikkunan voi avata lähes mistä tahansa ohjelmasta.

- **1** Valitse ohjelman Tiedosto-valikosta **Tulosta**.
- **2** Valitse Tulosta-valintaikkunassa **Ominaisuudet**, **Määritykset** tai **Asetukset** (käyttämäsi ohjelman mukaan).

Tulostusominaisuudet-valintaikkuna avautuu.

**Huomautus:** Jotkin ohjelmat saattavat avata Tulostusominaisuudet eri tavalla.

<span id="page-9-2"></span>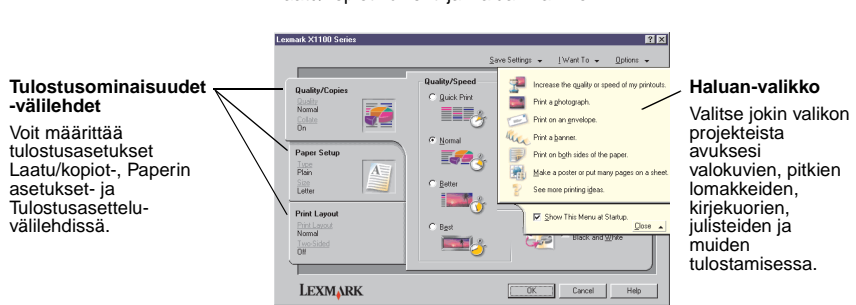

#### <span id="page-9-6"></span><span id="page-9-5"></span>**Tulostusominaisuudet**

<span id="page-9-3"></span><span id="page-9-1"></span>Laatu/kopiot-välilehti ja Haluan-valikko

#### <span id="page-9-4"></span>**Haluan-valikko**

Haluan-valikko tulee näyttöön, kun Tulostusominaisuudet avataan. Siinä on erilaisia ohjattuja tehtäviä, jotka auttavat valitsemaan projekteihin oikeat tulostusasetukset. Sulkemalla valikon näkyviin tulee koko Tulostusominaisuudet-valintaikkuna.

#### <span id="page-10-10"></span><span id="page-10-0"></span>**Tulostusominaisuudet-välilehdet**

Kaikki tulostusasetukset ovat Tulostusominaisuudet-ohjelman kolmessa välilehdessä: Laatu/kopiot, Paperin asetukset sekä Tulostusasettelu.

<span id="page-10-6"></span><span id="page-10-4"></span>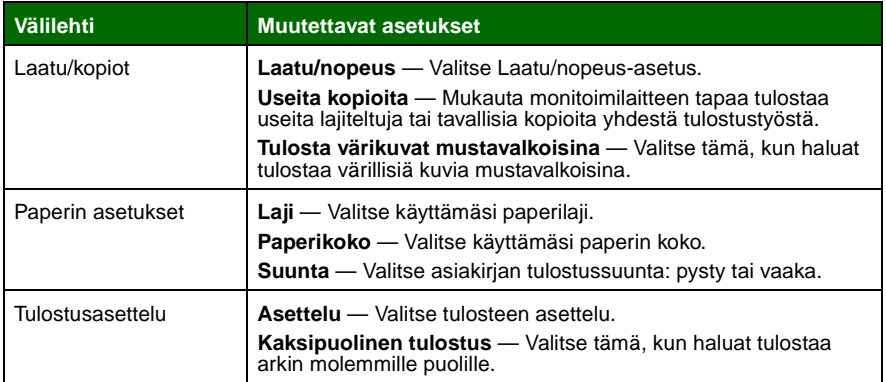

#### <span id="page-10-8"></span><span id="page-10-7"></span><span id="page-10-5"></span><span id="page-10-3"></span><span id="page-10-2"></span><span id="page-10-1"></span>**Huomautus:** Lisätietoja näistä asetuksista saa napsauttamalla asetusta hiiren oikealla painikkeella ja valitsemalla sitten **Mikä tämä on?**

#### **Tallenna asetukset -valikko**

Tallenna asetukset -valikossa voidaan nimetä ja tallentaa nykyiset tulostusominaisuusasetukset tulevaa käyttöä varten. Tallentaa voi enintään viisi mukautettua asetusta.

#### <span id="page-10-9"></span>**Asetukset-valikko**

Asetukset-valikossa muutetaan laatu-, tyyli- ja tulostustila-asetuksia. Lisätietoja näistä asetuksista saa avaamalla halutun asetuksen valintaikkuna valikosta ja napsauttamalla sitten valintaikkunan **Ohje**-painiketta.

Asetukset-valikossa on myös suoria linkkejä Lexmark-ratkaisukeskuksen eri osiin (katso [sivu 8\)](#page-11-0) sekä ohjelmiston versiotiedot.

# <span id="page-11-2"></span><span id="page-11-0"></span>**Lexmark-ratkaisukeskuksen käyttäminen**

Lexmark X1100 Series -ratkaisukeskus on erinomainen tietolähde. Avaa Lexmark-ratkaisukeskus valitsemalla Käynnistä ▶ Ohjelmat ▶ Lexmark X1100 **Series Lexmark X1100 Series -ratkaisukeskus**.

Tulostimen tila -välilehti tulee näyttöön.

<span id="page-11-5"></span><span id="page-11-4"></span>**Lexmark-ratkaisukeskus** Tulostimen tila -välilehti C Lewisik Solution Center - Lexinark X1100 S l<br>Filmi isi LEXMARK / Tulostimen tila The Lexmark Solution Center **RM** ter Status: Mustetasotð

Lexmark-ratkaisukeskuksessa on kuusi välilehteä: Tulostimen tila, Miten, Vianmääritys, Huolto, Yhteystiedot ja Lisäasetukset.

<span id="page-11-7"></span><span id="page-11-6"></span><span id="page-11-3"></span><span id="page-11-1"></span>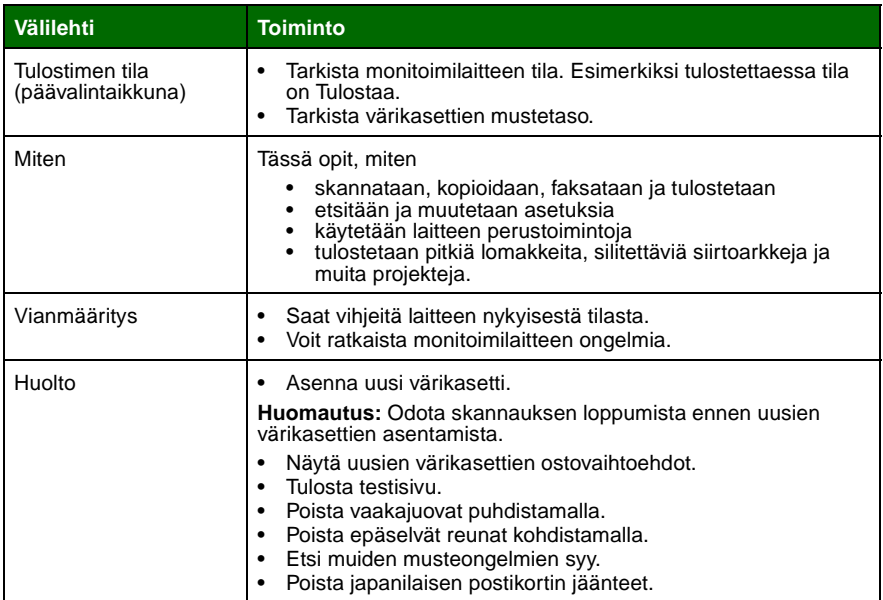

<span id="page-12-2"></span><span id="page-12-1"></span>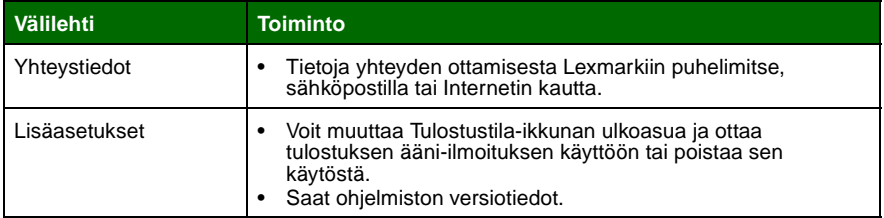

**Huomautus:** Lisätietoja saa napsauttamalla näytön oikeassa alakulmassa olevaa **Ohje**-painiketta.

# <span id="page-12-0"></span>**Lexmark-kuvankäsittelyohjelman käyttäminen**

Lexmark-kuvankäsittelyohjelmalla voit muokata kuvia. Avaa Lexmarkkuvankäsittelyohjelma valitsemalla **Käynnistä Ohjelmat Lexmark X1100 Series Lexmark-kuvankäsittelyohjelma**.

Lexmark-kuvankäsittelyohjelma avautuu.

Voit muokata kuvia viimeistelytyökaluilla.

Näet työkalun kuvauksen viemällä osoittimen työkalun päälle.

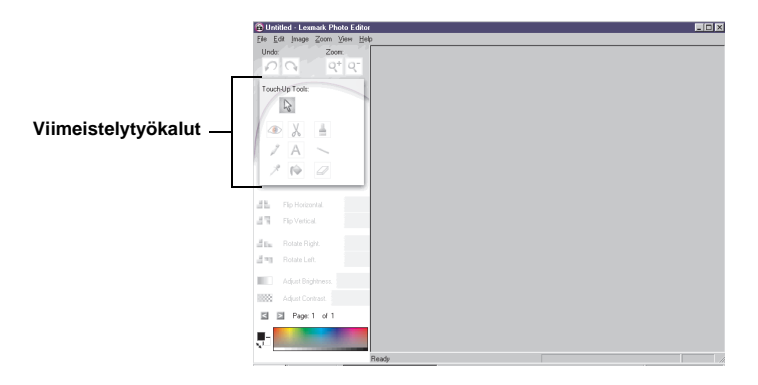

#### **Lexmark-kuvankäsittelyohjelma**

# <span id="page-13-1"></span><span id="page-13-0"></span>**Monitoimilaitteen käyttäminen**

Seuraavassa kerrotaan kaikki tarpeellinen tulostamisesta, skannaamisesta, kopioimisesta ja faksaamisesta.

# <span id="page-13-2"></span>**Tulostaminen**

Tulostusominaisuuksien Haluan-valikossa (katso [sivu 6\)](#page-9-1) on monenlaisia ohjattuja tulostustoimintoja, jotka auttavat esimerkiksi pitkien lomakkeiden, valokuvien ja julisteiden tulostamisessa.

<span id="page-13-4"></span>**1** Lisää asianmukaista paperia monitoimilaitteeseen sen mukaan, mitä haluat tulostaa. Aseta paperi paperikaukalon oikeaa reunaa vasten, tulostuspuoli itseesi päin. Asiakirjalle on valittava paperikoko. Katso ohjeita kohdasta [sivu 12](#page-15-0).

<span id="page-13-8"></span>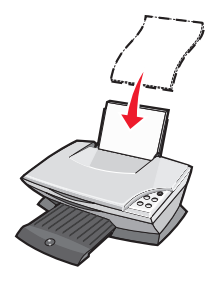

#### **Enimmäismäärä**

- <span id="page-13-3"></span>**•** 100 arkkia tavallista paperia **•** 20 arkkia pitkiä lomakkeita
- <span id="page-13-12"></span>
- **•** 25 silitettävää siirtoarkkia **•** 10 Hagaki-korttia
- **•** 25 arkkia kiiltävää/valokuvapaperia **•** 10 kirjekuorta
- <span id="page-13-9"></span>**•** 10 piirtoheitinkalvoa **Huomautus:** Koska kalvojen ja valokuvien kuiviminen kestää kauemmin, suosittelemme, että poistat ne vastaanottoalustalta yksitellen heti tulostuksen jälkeen ja annat niiden kuivua. Siten vältetään mustetahrat.
- <span id="page-13-11"></span><span id="page-13-10"></span><span id="page-13-7"></span><span id="page-13-5"></span>
- **•** 25 tarra-arkkia **•** 10 arkkia tervehdyskortteja
	-
	-

<span id="page-13-6"></span>**Huomautus:** Älä käytä kirjekuoria, joissa on

- rei'itys, leikkauksia tai kohoumia
- nauhoja tai metallisia sulkimia
- liimapinta näkyvissä.

<span id="page-14-0"></span>**2** Purista paperiohjainta ja liu'uta se paperin vasenta reunaa vasten.

<span id="page-14-1"></span>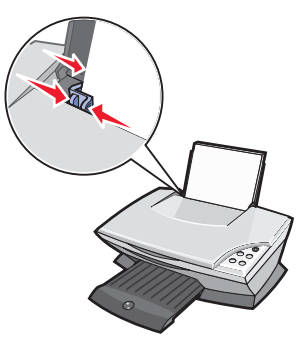

- **3** Varmista, että monitoimilaitteeseen on kytketty virta.
- **4** Valitse **Tiedosto Tulosta**.
- **5** Valitse Tulosta-valintaikkunassa **Ominaisuudet**, **Määritykset** tai **Asetukset** (käyttämäsi ohjelman mukaan).

Tulostusominaisuudet-valintaikkuna avautuu.

- **6** Jos tulostustyösi on **Haluan**-valikossa, napsauta sitä ja seuraa tietokoneen näyttöön tulevia ohjeita. Muussa tapauksessa napsauta valikon alalaidassa **Sulje**.
- **7** Valitse Laatu/kopiot-välilehdessä laatu-, nopeus- ja kopiointiasetukset.

Kun haluat tietoja asetuksista, napsauta asetusta hiiren oikealla painikkeella ja valitse **Mikä tämä on?**

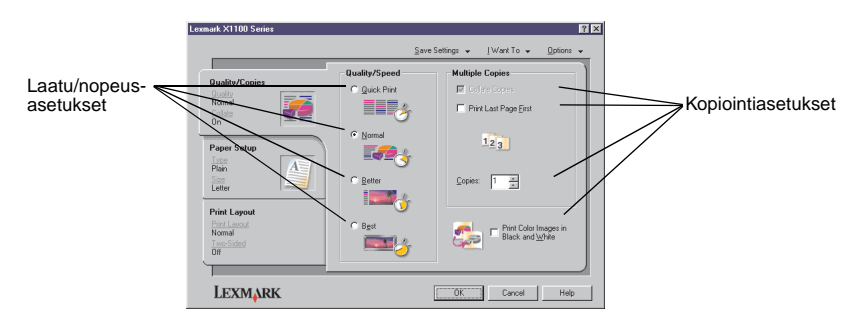

<span id="page-15-0"></span>**8** Valitse Sivun asetukset -välilehdessä paperilaji, paperikoko ja tulostussuunta.

Kun haluat tietoja asetuksista, napsauta asetusta hiiren oikealla painikkeella ja valitse **Mikä tämä on?**

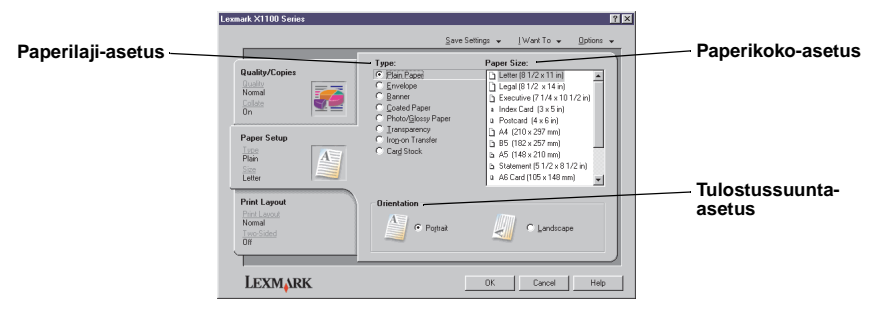

**9** Valitse Tulostusasettelu-välilehdessä tulostettavan asiakirjan asettelun ja kaksipuolisen tulostuksen asetukset.

Kun haluat tietoja asetuksista, napsauta asetusta hiiren oikealla painikkeella ja valitse **Mikä tämä on?**

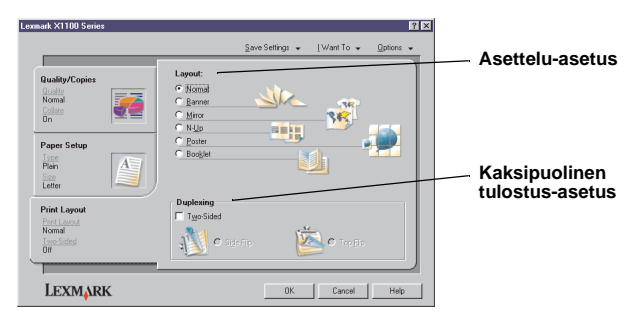

- **10** Kun olet määrittänyt kaikki haluamasi asetukset Tulostusominaisuuksissa, palaa Tulosta-valintaikkunaan napsauttamalla **OK** näytön alalaidassa.
- **11** Päätä työ napsauttamalla **Tulosta**.

### <span id="page-16-3"></span><span id="page-16-0"></span>**Skannaaminen**

Seuraavassa opastetaan, miten kuvia skannataan ja tallennetaan.

- **1** Avaa monitoimilaitteen yläkansi.
- <span id="page-16-1"></span>**2** Aseta skannattava kohde kuva alaspäin lasille. Varmista, että kohteen etupuolen vasen yläkulma osuu nuolen kohdalle.

<span id="page-16-4"></span>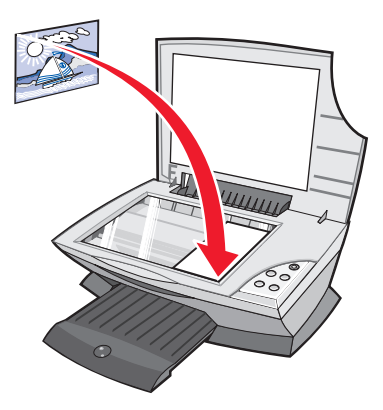

- **3** Sulje yläkansi.
- **4** Avaa Lexmark-monitoimikeskus (katso [sivu 3\)](#page-6-3).

<span id="page-16-2"></span>Monitoimilaitteen pääsivu aukeaa näyttöön.

**5** Napsauta pääsivun oikeassa yläkulmassa olevaa **Esikatselu**-painiketta.

Esikatselualueella näkyy skannauskohteen kuva.

- **6** Valitse esikatselukuvasta tietty alue skannattavaksi napsauttamalla ja vetämällä kohdistinta.
- **7** Voit tarkastella ja muuttaa skannausasetuksia napsauttamalla **Katso lisää skannausasetuksia**.

**8** Valitse skannausasetukset.

Valitse avattavasta Lähetä skannattu kuva kohteeseen: -valikosta ohjelma, johon skannattu kuva lähetetään, tai katso projektiluetteloa napsauttamalla **Luovat työt** -osaa.

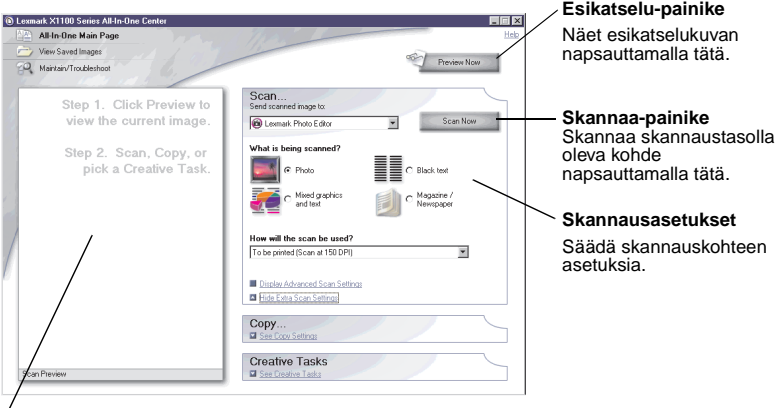

#### **Esikatseluosa**

Tässä näet kuvan esikatselukuvan ja voit valita skannattavan alueen.

**9** Jos lähetät skannatun kuvan ohjelmaan, päätä skannaus napsauttamalla **Skannaa**. Jos käytät **Luovat työt** -osaa, seuraa tietokoneen näyttöön tulevia ohjeita.

<span id="page-17-1"></span>Katso monitoimilaitteen pääsivulla olevaa Luovat työt -luetteloa, [sivu 4](#page-7-1).

#### <span id="page-17-0"></span>**Kopiointi**

**Huomautus:** Voit ottaa nopeasti värillisen tai mustavalkoisen kopion. Paina ohjauspaneelin **Color Copy**- tai **Black Copy** -näppäintä (Värikopio tai Musta kopio).

Mustavalkoisten, harmaiden tai värillisten kopioiden ottaminen:

**1** Avaa monitoimilaitteen yläkansi.

**2** Aseta kopioitava kohde kuva alaspäin lasille. Varmista, että kohteen etupuolen vasen yläkulma osuu nuolen kohdalle.

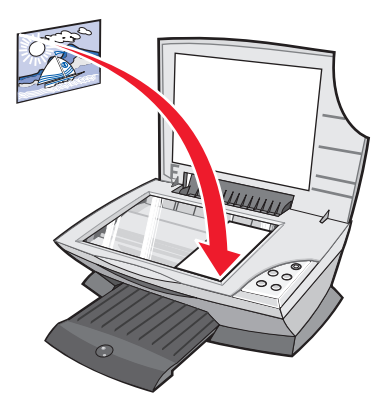

- **3** Sulje yläkansi.
- **4** Avaa Lexmark-monitoimikeskus (katso [sivu 3\)](#page-6-3).

Monitoimilaitteen pääsivu aukeaa näyttöön.

**5** Voit tarkastella ja muuttaa kopiointiasetuksia napsauttamalla **Katso lisää kopiointiasetuksia**.

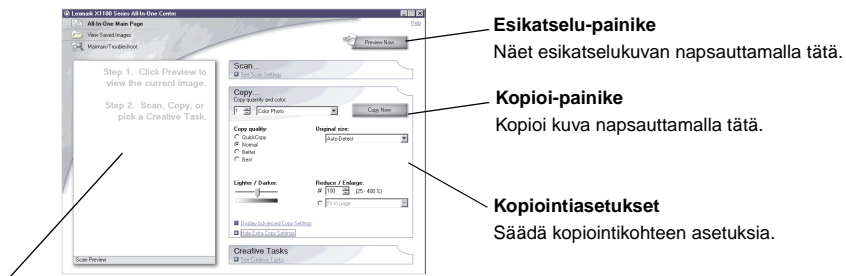

Monitoimilaitteen kopiointiosa laajenee:

#### **Esikatseluosa**

Tässä näet kuvan esikatselukuvan ja voit valita kopioitavan alueen.

**6** Valitse kopiointiasetukset.

**Huomautus:** Kuvan pienentäminen tai suurentaminen on mahdollista.

**7** Valitse **Kopioi**.

# <span id="page-19-1"></span><span id="page-19-0"></span>**Faksaaminen**

Seuraavassa esitellään, miten faksi lähetetään tietokoneen modeemin kautta.

- Avaa yläkansi.
- Aseta faksattava kohde kuva alaspäin lasille. Varmista, että kohteen etupuolen vasen yläkulma osuu nuolen kohdalle.

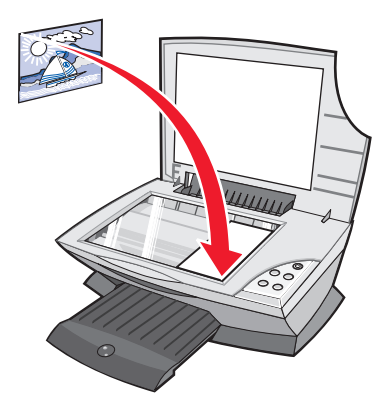

- Sulje yläkansi.
- Avaa Lexmark-monitoimikeskus (katso [sivu 3\)](#page-6-3).
- Napsauta monitoimilaitteen pääsivun **Luovat työt** -osassa **Faksaa kuva**.
- Seuraa tietokoneen näytön ohjeita.

# <span id="page-20-1"></span><span id="page-20-0"></span>**Huolto**

# <span id="page-20-2"></span>**Värikasettien vaihtaminen**

Lexmark X1100 Series -monitoimilaitteessa käytetään seuraavia värikasetteja.

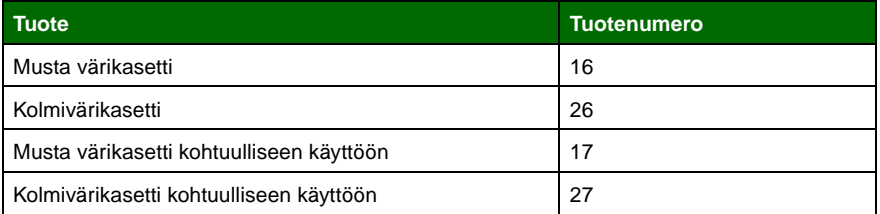

**Huomautus:** On mahdollista tulostaa pelkällä kolmivärikasetilla sekä kolmivärikasetilla ja mustalla värikasetilla.

Kun haluat lisätietoja tarvikkeiden tilaamisesta, katso [sivu 8](#page-11-1).

Poista vanha värikasetti ennen uuden kasetin asentamista.

- **1** Varmista, että monitoimilaitteeseen on kytketty virta.
- **2** Nosta skanneriyksikkö niin ylös, että skannerin tuki pitää sen auki.

Värikasetin vaunu siirtyy ja pysähtyy vaihtoasentoon silloin, kun monitoimilaite ei ole käytössä.

- **3** Purista värikasettien kansien salpoja ja nosta kannet.
- **4** Poista käytetyt värikasetit. Säilytä niitä ilmatiiviissä kotelossa tai hävitä ne.
- **5** Jos asennat uusia värikasetteja, poista kasettien alaosassa olevat tarrat ja läpinäkyvät teipit.

**Varoitus:** Älä koske värikasettien kullattuun liitinalueeseen.

**6** Asenna uusi kasetti. Varmista, että kolmivärikasetti on kunnolla vasemmassa vaunussa ja napsauta kansi kiinni.

Varmista, että mahdollisesti asennettava musta värikasetti on kunnolla oikeassa vaunussa ja napsauta kansi kiinni.

**7** Nosta skanneria ja työnnä tukea taaksepäin samalla kun lasket skannerin alas.

Lexmarkin monitoimilaitteen takuu ei kata uudelleen täytetyn värikasetin aiheuttaman vian tai vahingon korjausta. Lexmark ei suosittele uudelleentäytetyn värikasetin käyttämistä. Värikasettien täyttäminen saattaa heikentää tulostuslaatua ja vahingoittaa monitoimilaitetta. Parhaan tulostusjäljen saat käyttämällä Lexmarkin tarvikkeita.

# <span id="page-22-1"></span><span id="page-22-0"></span>**Vianmääritys**

Tässä osassa annetaan ratkaisuja monitoimilaitteen mahdollisiin ongelmiin. Lisätietoja vianmäärityksestä on Lexmark-ratkaisukeskuksessa. Katso lisätietoja Lexmark-ratkaisukeskuksen avaamisesta, [sivu 8.](#page-11-2)

# <span id="page-22-3"></span><span id="page-22-2"></span>**Vianmäärityksen tarkistuslista**

ohjeita, [sivu 26.](#page-29-0)

Tarkista seuraavat asiat ennen kuin yrität ratkaista ongelman:

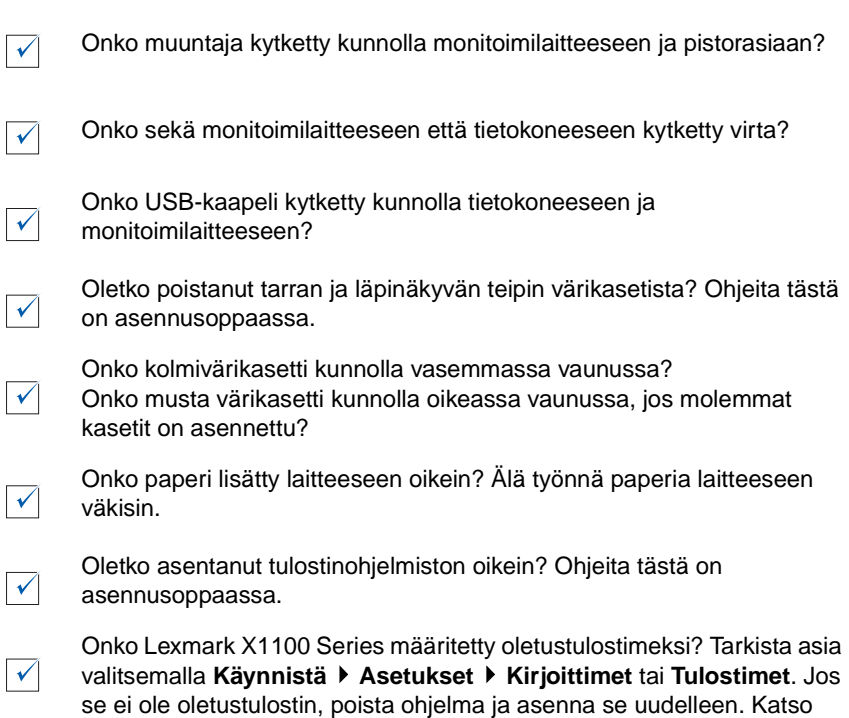

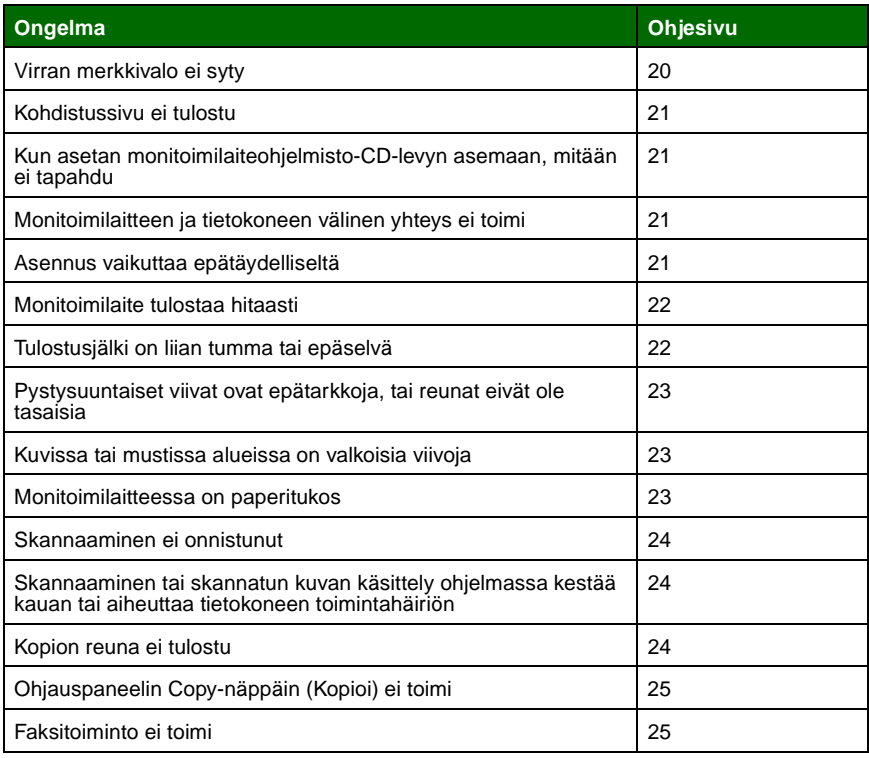

# <span id="page-23-1"></span><span id="page-23-0"></span>**Asennuksen vianmääritys**

Tämän osan avulla voit ratkaista asennuksen aikana ilmeneviä ongelmia.

#### <span id="page-23-2"></span>**Virran merkkivalo ei syty**

- <span id="page-23-3"></span>**1** Tarkista muuntajan liitännät.
- **2** Paina ohjauspaneelin **Power**-virtanäppäintä.

#### <span id="page-24-0"></span>**Kohdistussivu ei tulostu**

- **1** Varmista, että olet poistanut tarran ja läpinäkyvän teipin värikaseteista. Värikasettien asennusohjeet ovat asennusoppaassa.
- **2** Varmista, että kolmivärikasetti on kunnolla vasemmassa vaunussa.

Varmista, että musta värikasetti on kunnolla oikeassa vaunussa, jos molemmat kasetit on asennettu.

**3** Varmista, että paperi on lisätty oikein, eikä sitä ole työnnetty liian syvälle monitoimilaitteeseen.

#### <span id="page-24-1"></span>**Kun asetan monitoimilaiteohjelmisto-CD-levyn asemaan, mitään ei tapahdu**

Kaksoisnapsauta työpöydällä **Oma tietokone** -kuvaketta ja kaksoisnapsauta sitten **CD-aseman** kuvaketta.

#### <span id="page-24-2"></span>**Monitoimilaitteen ja tietokoneen välinen yhteys ei toimi**

- **1** Irrota ja yhdistä USB-kaapelin molemmat päät. Ohjeita tästä on asennusoppaassa.
- **2** Irrota monitoimilaitteen virtajohto pistorasiasta, yhdistä muuntaja uudelleen ja paina **Power**-virtanäppäintä. Ohjeita tästä on asennusoppaassa.
- **3** Käynnistä tietokone uudelleen. Jos ongelma ei häviä, poista ohjelmisto ja asenna se uudelleen. Katso ohjeita, [sivu 26](#page-29-0).

#### <span id="page-24-3"></span>**Asennus vaikuttaa epätäydelliseltä**

Ohjelmistoa ei ole ehkä asennettu kunnolla. Yritä seuraavia toimia:

**1** Napsauta hiiren oikealla painikkeella **Oma tietokone** -kuvaketta.

Jos käytössä on Windows XP -järjestelmä, valitse **Käynnistä** ja sitten **Oma tietokone** -kuvake.

**2** Valitse **Ominaisuudet**.

**3** Jos käytät Windows 98- tai Windows Me -käyttöjärjestelmää, valitse **Laitehallinta**-välilehti.

Jos käytät Windows 2000- tai Windows XP -käyttöjärjestelmää, valitse **Laitteisto**-välilehti ja napsauta sitten **Laitehallinta**-painiketta.

**4** Etsi kohta Muut laitteet. Jos tästä löytyy Lexmark-laitteita, korosta ne ja valitse **Poista**.

**Huomautus:** Muut laitteet näkyy vain silloin, kun havaitaan tunnistamattomia laitteita. Poista Lexmark-kohteet ainoastaan, jos ne ovat kohdassa Muut laitteet.

**5** Aseta CD-levy CD-asemaan ja asenna ohjelmisto uudelleen. Älä käynnistä tietokonetta uudelleen. Ohjeita tästä on asennusoppaassa.

### <span id="page-25-0"></span>**Tulostuksen vianmääritys**

#### <span id="page-25-1"></span>**Monitoimilaite tulostaa hitaasti**

- **1** Sulje kaikki ohjelmat, joita et käytä. Muistia voi olla vapaana liian vähän.
- **2** Varmista, että Tulostusominaisuuksien Laatu/nopeus-asetukseksi on määritetty **Normaali** tai **Nopea**. Katso ohjeita, [sivu 7.](#page-10-0)
- **3** Yritä tulostaa pienempi tiedosto. Jos muisti ei riitä, et voi ehkä tulostaa suuria tiedostoja. Harkitse lisämuistin hankkimista.

<span id="page-25-3"></span>**Huomautus:** Valokuvien tiedostokoko on tavallisesti suuri. Kokeile alentaa skannaustarkkuutta.

#### <span id="page-25-2"></span>**Tulostusjälki on liian tumma tai epäselvä**

- **1** Poista paperi tulostuksen jälkeen. Anna musteen kuivua, ennen kuin käsittelet paperia.
- **2** Säädä Laatu/nopeus-asetusta Tulostusominaisuuksissa ta Monitoimikeskuksessa. Kun haluat lisäohjeita, katso [sivu 6](#page-9-2) tai [sivu 4](#page-7-2).

Laatu/nopeus-asetukset **Parempi** tai **Paras** voivat sotkea tulostusjälkeä, jos näitä asetuksia käytetään tavallisella paperilla. Kokeile **Normaali**-asetuksen käyttämistä.

- **3** Avaa Lexmark-ratkaisukeskus. Katso ohjeita, [sivu 8.](#page-11-2)
- **4** Napsauta Huolto-välilehdessä **Poista vaakajuovat puhdistamalla**.

#### <span id="page-26-0"></span>**Pystysuuntaiset viivat ovat epätarkkoja, tai reunat eivät ole tasaisia**

- **1** Säädä Laatu/nopeus-asetusta Tulostusominaisuuksissa. Katso ohjeita, [sivu 7](#page-10-0). Parhaimman tulostuslaadun saat valitsemalla **Parempi** tai **Paras**.
- **2** Kohdista värikasetit. Kohdista kasetit seuraavalla tavalla:
	- **a** Avaa Lexmark-ratkaisukeskus. Katso ohjeita, [sivu 8](#page-11-2).
	- **b** Napsauta Huolto-välilehdessä **Poista epäselvät reunat kohdistamalla**.

#### <span id="page-26-1"></span>**Kuvissa tai mustissa alueissa on valkoisia viivoja**

Puhdista värikasetin suuttimet. Jos monitoimilaitetta ei käytetä pitkään aikaan, värikasettien mustesuuttimet saattavat tukkeutua. Värikasettien suuttimien puhdistaminen:

- **1** Avaa Lexmark-ratkaisukeskus. Katso ohjeita, [sivu 8.](#page-11-2)
- **2** Napsauta Huolto-välilehdessä **Poista vaakajuovat puhdistamalla**.

#### <span id="page-26-2"></span>**Monitoimilaitteessa on paperitukos**

- **1** Seuraa näyttöön tulevia paperitukoksen poistamisohjeita.
- **2** Varmista, että käytät mustesuihkutulostimelle tarkoitettua paperia. Katso suositeltujen paperien luetteloa, [sivu 10](#page-13-3).
- **3** Varmista, että paperi on asetettu laitteeseen oikein. Katso ohjeita, [sivu 10.](#page-13-4)
- **4** Varmista, että paperiohjain on paperin vasenta reunaa vasten. Katso ohjeita, [sivu 11.](#page-14-0)

# <span id="page-27-4"></span><span id="page-27-0"></span>**Skannauksen, kopioinnin ja faksauksen vianmääritys**

#### <span id="page-27-1"></span>**Skannaaminen ei onnistunut**

Ohjelmistoa ei ole ehkä asennettu kunnolla. Seuraa ohjeita kohdassa ["Monitoimilaitteen ja tietokoneen välinen yhteys ei toimi sivulla 21](#page-24-2).

#### <span id="page-27-2"></span>**Skannaaminen tai skannatun kuvan käsittely ohjelmassa kestää kauan tai aiheuttaa tietokoneen toimintahäiriön**

Alenna skannaustarkkuutta. Skannaustarkkuus poikkeaa tulostustarkkuudesta ja asetetaan yleensä alhaisemmaksi. Skannaustarkkuuden muuttaminen:

- **1** Avaa Lexmark-monitoimikeskus. Katso ohjeita, [sivu 3](#page-6-3).
- **2** Napsauta Skannausosassa **Katso lisää skannausasetuksia**.
- **3** Napsauta **Näytä skannauksen lisäasetukset**.
- **4** Valitse Skannauksen lisäasetusten Skannaaminen-välilehdessä alempi skannaustarkkuus.

#### <span id="page-27-3"></span>**Kopion reuna ei tulostu**

- **•** Varmista, että alkuperäinen asiakirja on asetettu oikein skannauslasille. Katso ohjeita, [sivu 13](#page-16-1).
- **•** Varmista, että alue, jonka haluat kopioida, ei ole suurempi kuin sivun tulostusalue. Käytä **Sovita sivulle** -toimintoa. Sovita sivulle -toiminnon käyttäminen:
	- **1** Avaa Lexmark-monitoimikeskus. Katso ohjeita, [sivu 3](#page-6-3).
	- **2** Napsauta Kopiointiosassa **Katso lisää kopiointiasetuksia**.
	- **3** Napsauta toista valintaa kohdassa Suurenna/Pienennä ja valitse sitten **Sovita sivulle** vastaavasta avattavasta valikosta.
	- **4** Kopioi asiakirja uudelleen.

#### <span id="page-28-0"></span>**Ohjauspaneelin Copy-näppäin (Kopioi) ei toimi**

- **•** Varmista, että tietokoneeseen on kytketty virta. Tietokoneessa on oltava virta kytkettynä, jotta monitoimilaite toimii.
- **•** Varmista, että olet asentanut ohjelmiston oikein. Ohjeita tästä on asennusoppaassa. Ohjelmiston on oltava asennettuna, jotta kopiokone toimii.

#### <span id="page-28-1"></span>**Faksitoiminto ei toimi**

- **•** Varmista, että sekä monitoimilaitteeseen että tietokoneeseen kytketty virta.
- **•** Varmista, että tietokone on yhdistetty puhelinlinjaan. Faksin toimimiseen vaaditaan puhelinyhteys.
- **•** Muistia voi olla vapaana liian vähän. Odota, että faksin muistissa olevat työt on lähetetty, ja lähetä nykyinen faksi vasta sitten.

# <span id="page-29-2"></span><span id="page-29-0"></span>**Ohjelmiston asennuksen poistaminen ja asentaminen uudelleen**

Jos monitoimilaitteen ohjelmisto ei toimi kunnolla, tai jos laitetta käytettäessä näyttöön tulee tiedonsiirron virheilmoitus, saattaa olla tarpeen poistaa tulostinohjelmiston asennus ja asentaa se uudelleen.

#### **1** Valitse **Käynnistä Ohjelmat Lexmark X1100 Series Lexmark X1100 Series -asennuksen poisto**.

**Huomautus:** Jos asennuksen poisto ei ole valittavissa valikossa, katso ["Monitoimilaitteen ja tietokoneen välinen yhteys ei toimi](#page-24-2)  [sivulla 21](#page-24-2).

- **2** Poista ohjelmiston asennus seuraamalla tietokoneen näytön ohjeita.
- **3** Käynnistä tietokone uudelleen ennen kuin asennat ohjelmiston uudelleen.
- **4** Aseta CD-levy CD-asemaan ja suorita ohjelmiston asennus loppuun seuraamalla tietokoneen näytön ohjeita. Ohjeita tästä on asennusoppaassa.

# <span id="page-29-1"></span>**Lisää ohjeita**

Jos edellä annetut ohjeet eivät ratkaise monitoimilaitteessa ilmennyttä ongelmaa, toimi seuraavasti:

- **•** Katso lisää vianmääritystietoja Lexmark-ratkaisukeskus-ohjelmistosta:
	- **<sup>1</sup>** Valitse **Käynnistä Ohjelmat Lexmark X1100 Series Lexmark X1100 Series -ratkaisukeskus**.
	- **2** Napsauta näytön vasemmassa laidassa olevaa **Vianmääritys**välilehteä.
- **•** Hae lisäohjeita WWW-sivustostamme, osoitteesta **http://support.lexmark.com/**.

#### **Säteilyrajoitukset**

#### **Yhdysvaltain liittovaltion liikennöintikomission (Federal Communications Commission, FCC) lausunto**

Lexmark 3100 Series 4476-K01 on testattu ja se täyttää Luokan B digitaalisen laitteen rajoitukset FCC-sääntöjen osan 15 mukaan. Laitteen toiminta on seuraavien ehtojen alainen: (1) laite ei saa aiheuttaa haitallisia häiriöitä ja (2) laite ei saa olla altis ulkopuolisille häiriöille mukaan lukien laitteen toimintaan haitallisesti vaikuttavat häiriöt.

FCC:n Luokan B rajoitukset on suunniteltu siten, että haitalliset häiriöt eivät vaikuta asuinalueilla oleviin laiteasennuksiin. Tämä laite tuottaa, käyttää ja voi säteillä sähkömagneettisia aaltoja. Jos laitetta ei asenneta ja käytetä ohjeiden mukaan, se voi aiheuttaa häiriöitä radioliikennöinnissä. Mitään takuita ei kuitenkaan ole siitä, ettei häiriöitä esiinny kyseisen laitteen asennuksessa. Jos laite

aiheuttaa haitallisia häiriöitä radio- tai televisiovastaanottimessa (tämä saadaan selville sulkemalla laite ja käynnistämällä se uudelleen),

on suositeltavaa, että yrität korjata häiriötekijän seuraavien toimenpiteiden avulla:

- Suuntaa tai sijoita vastaanottoantenni uudelleen.
- Sijoita laite kauemmaksi vastaanottimesta.
- Liitä laite eri virtapiirin pistorasiaan kuin vastaanotin on liitetty.
- Kysy neuvoa liikkeestä, josta ostit tuotteen.

Laitteen valmistaja ei ole vastuussa mistään radio- tai televisiohäiriöistä, jotka aiheutuvat vääränlaisen kaapelin käytöstä tai laitteeseen tehdyistä luvattomista muutoksista. Laitteeseen tehdyt luvattomat muutokset voivat mitätöidä käyttäjän valtuudet käyttää tätä laitetta.

<span id="page-30-0"></span>**Huomautus:** Varmistaaksesi, että FCC-sääntöjen Luokan B laitetta koskevia säteilyrajoituksia noudatetaan, käytä maadoitettua kaapelia, kuten Lexmarkin tuotetta 1329605, tai USB-liitäntää 12A2405. Jos käytät jotakin muuta kaapelia eikä sitä ole asianmukaisesti maadoitettu, saatat toimia FCC-sääntöjen vastaisesti.

Jos haluat lisätietoja edellä mainituista rajoituksista, ota yhteys seuraavaan osoitteeseen:

Director of Lexmark Technology & Services Lexmark International, Inc. 740 West New Circle Road Lexington, KY 40550, United States (859) 232-3000

#### **Industry Canada Compliance Statement**

This Class B digital apparatus meets all requirements of the Canadian Interference-Causing Equipment Regulations.

#### **Avis de conformité aux normes d'Industrie Canada**

Cet appareil numérique de la classe B respecte toutes les exigences du Règlement sur le matériel brouilleur du Canada.

#### **Vastaavuus Euroopan yhteisön direktiivien kanssa**

Tämä tuote vastaa Euroopan yhteisön neuvoston direktiivien 89/336/EEC ja 73/23/EEC suojausmääräyksiä koskien sähkömagneettisia rajoituksia ja tietyn jännitteisten elektronisten laitteiden turvallisuusmääräyksiä.

Selvityksen, josta ilmenee, että tuote täyttää direktiivien vaatimukset, on allekirjoittanut tuotannon ja teknisen tuen johtaja, Lexmark International, S.A., Boigny, Ranska.

Tämä tuote täyttää EN 55022:n luokan B rajoitukset ja EN 60950:n turvallisuusvaatimukset.

#### **The United Kingdom Telecommunications Act 1984**

This apparatus is approved under the approval number NS/G/1234/ J/100003 for the indirect connections to the public telecommunications systems in the United Kingdom.

#### **Japanese VCCI notice**

この装置は、情報処理装置等電波 障害自主規制協議会 (VCCI) の 基準に基づくクラスB情報技術装 置です。この装置は、家庭環境で 使用することを目的としています が、この装置がラジオやテレビジ ョン受信機に近接して使用される と、受信障害を引き起こすことが あります。 取扱説明書に従って正しい取り扱

いをしてください。

#### **ENERGY STAR**

EPA ENERGY STAR -toimistolaitesuunnitelma on toimistolaitteiden valmistajien kesken tehty yhtiökumppanuusohjelma, jolla yritetään edistää energiaa säästävien tuotteiden käyttöönottoa ja vähentää sähköntuotannon aiheuttamaa ilman saastumista.

Tässä ohjelmassa mukana olevat yritykset valmistavat tuotteita, joiden virrankulutus katkeaa laitteiden ollessa käyttämättöminä. Tämä ominaisuus vähentää energiankulutusta jopa 50 prosentilla. Lexmark on mukana tässä ohjelmassa.

ENERGY STAR -yhtiökumppanina Lexmark International Inc. vastaa siitä, että tämä tuote on energiansäästöominaisuuksiltaan ENERGY STAR -periaatteiden mukainen.

# **Hakemisto**

# **A**

[ääni,](#page-12-1) katso ääni-ilmoitus ääni-ilmoitus [ottaminen käyttöön tai](#page-12-1)  poistaminen käytöstä 9 asennuksen [vianmääritys 20](#page-23-3) asennuslaitteisto [asennusohjelmisto](#page-4-4)  asennus 1 [asetukset, tallentaminen](#page-10-1)  tulevaa käyttöä varten 7

#### **B**

[Black Copy -näppäin \(Musta](#page-5-2)  kopio) 2

### **C**

[Color Copy -näppäin](#page-5-3)  (Värikopio) 2

#### **E**

Esikatseluosa [Esikatselu-painike 13](#page-16-2) [Skannauksen](#page-7-3)  esikatselu 4 [Tulostuksen/kopioinnin](#page-7-4)  esikatselu 4 [Esikatselu-painike 13](#page-16-2)

#### **F**

[faksaaminen 16](#page-19-1) [FCC-lausunto 27](#page-30-0)

#### **H**

Haluan katsoa lisää [tulostusideoita 6](#page-9-3) [muuttaa laatuasetuksia 6](#page-9-3) muuttaa [nopeusasetuksia 6](#page-9-3)

[tulostaa julisteen 6](#page-9-3) [tulostaa kirjekuoren 6](#page-9-3) tulostaa paperin [molemmille puolille 6](#page-9-3) [tulostaa pitkän](#page-9-3)  lomakkeen 6 [tulostaa valokuvan 6](#page-9-3) [Haluan-valikko 6](#page-9-4) [Huolto/Vianmääritys-sivu 5](#page-8-0) [Huolto-välilehti 8](#page-11-3) [huonolaatuinen tulostus 22](#page-25-3)

#### **J**

julisteet [tulostaminen 6](#page-9-3)

#### **K**

[kaksipuolinen tulostus 7](#page-10-2) [kartonki 10](#page-13-5) kasetit mustetasojen [tarkasteleminen 8](#page-11-4) [kiiltävä paperi 10](#page-13-6) kirjekuoret [tulostaminen 6](#page-9-3) [kopioiminen 14](#page-17-1) [kopiointiasetukset 4](#page-7-5) [kopiot 7](#page-10-3)

#### **L**

[Laatu/kopiot-välilehti 7](#page-10-4) laitteistoasennus [ohjelmistoasennus 1](#page-4-4) [Lexmark-monitoimikeskus 3](#page-6-4) [avaaminen 3](#page-6-5) [käyttäminen 3](#page-6-4) [Lexmark-ratkaisukeskus 8](#page-11-5) [avaaminen 8](#page-11-5) [Huolto-välilehti 8](#page-11-3) [Lisäasetukset-välilehti 9](#page-12-1) [Miten-välilehti 8](#page-11-6) [Tulostimen tila](#page-11-5)  -välilehti 8

[Vianmääritys-välilehti 8](#page-11-7) [Yhteystiedot-välilehti 9](#page-12-2) [Lisäasetukset-välilehti 9](#page-12-1)

#### **M**

[Miten-välilehti 8](#page-11-6) [molemmat puolet,](#page-10-2)  [tulostaminen,](#page-10-2) katso kaksipuolinen tulostus [Monitoimikeskus,](#page-6-4) katso Lexmark-monitoimikeskus [monitoimilaitteen osat 1](#page-4-5) Monitoimilaitteen pääsivu [Esikatseluosa 4](#page-7-6) [Kopiointiosa 4](#page-7-5) [Luovat työt -osa 4](#page-7-7) [Skannausosa 4](#page-7-8) [monitoimilaitteen tila 8](#page-11-5) [mustavalkoinen,](#page-10-5)  tulostaminen 7 mustekasetit mustetasojen [tarkasteleminen 8](#page-11-4) [mustesuihkupaperi 10](#page-13-7) mustetasot [näyttäminen 8](#page-11-4)

#### **N**

[Näytä tallennetut kuvat](#page-8-1)  -sivu 5 [Avaa sovelluksessa...](#page-8-2)  -osa 5 [Tulosta kopio... -osa 5](#page-8-3)

#### **O**

[ohjauspaneeli 2](#page-5-4) ohjelmisto [poistaminen 26](#page-29-2) [uudelleenasentaminen 2](#page-29-2) 6 [ohjelmiston asentaminen](#page-29-2)  uudelleen 26 [ohjelmiston poistaminen 26](#page-29-2)

### **P**

[Paper Feed -näppäin](#page-5-5)  (Paperinsyöttö) 2 paperi [hyväksytyt lajit 10](#page-13-8) [lisääminen 10](#page-13-8) [Paperin asetukset](#page-10-6)  -välilehti 7 [paperin lisääminen 10](#page-13-8) [paperin vastaanottoalusta 1](#page-4-6) paperiohjain [säätäminen 11](#page-14-1) [piirtoheitinkalvot 10](#page-13-9) [pitkä lomake 10](#page-13-10) [tulostaminen 6](#page-9-3) pitkät lomakkeet [tulostaminen 6](#page-9-3)

# **S**

[sähkösäteilylausunto 27](#page-30-0) [säteilylausunto 27](#page-30-0) [Scan-näppäin \(Skannaa\) 2](#page-5-6) [silitettävät siirtoarkit 10](#page-13-11) [tulostaminen 6](#page-9-3) [skannaaminen 13](#page-16-3) skannauskohteen [asettaminen lasille 13](#page-16-4) [skannausasetukset 4](#page-7-8) [skanneri 1](#page-4-7) [suunta, valitseminen 7](#page-10-7)

### **T**

[Tallenna asetukset](#page-10-1)  -valikko 7 tallennetut kuvat [näyttäminen 5](#page-8-1) [tarrat 10](#page-13-12) [tekijänoikeushuomautus ii](#page-1-0) [Tila-välilehti 8](#page-11-5) [tulostaminen 10](#page-13-8) [julisteet 6](#page-9-3) [kirjekuoret 6](#page-9-3) [pitkät lomakkeet 6](#page-9-3) [valokuvat 6](#page-9-3) [Tulostusasettelu-välilehti 7](#page-10-8)

[Tulostusominaisuudet 6](#page-9-5) [Asetukset-valikko 7](#page-10-9) [avaaminen 6](#page-9-6) [Haluan-valikko 6](#page-9-4) [Laatu/kopiot-välilehti 7](#page-10-4) [Paperin asetukset](#page-10-6)  -välilehti 7 [Tallenna asetukset](#page-10-1)  -valikko 7 [Tulostusasettelu-välilehti](#page-10-8) 7 [välilehdet 7](#page-10-10) Tulostustila-ikkuna [ulkoasun muuttaminen 9](#page-12-1) [turvallisuusohjeet ii](#page-1-1)

#### **U**

[useita kopioita 7](#page-10-3)

#### **V**

[valokuvapaperi 10](#page-13-6) valokuvat [skannaaminen 13](#page-16-3) [tulostaminen 6](#page-9-3) värikasetit mustetasojen [tarkasteleminen 8](#page-11-4) [versiotiedot ii](#page-1-2) [vianmäärityksen](#page-22-3)  tarkistuslista 19 vianmääritys [asennusongelmat 20](#page-23-3) [faksaamisongelmat 24](#page-27-4) [kopiointiongelmat 24](#page-27-4) [skannausongelmat 24](#page-27-4) [Vianmääritys-välilehti 8](#page-11-7) [virtanäppäin 2](#page-5-7)

#### **Y**

[Yhteystiedot-välilehti 9](#page-12-2) [yläkansi 1](#page-4-8)

**[www.lexmark.com](http://www.lexmark.com)**